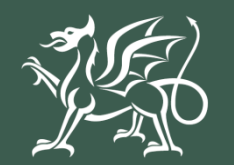

Llywodraeth Cymru Welsh Government

# Grant Creu Coetir

**Defnyddio RPW Ar-lein i wneud cais**

# **Cynnwys**

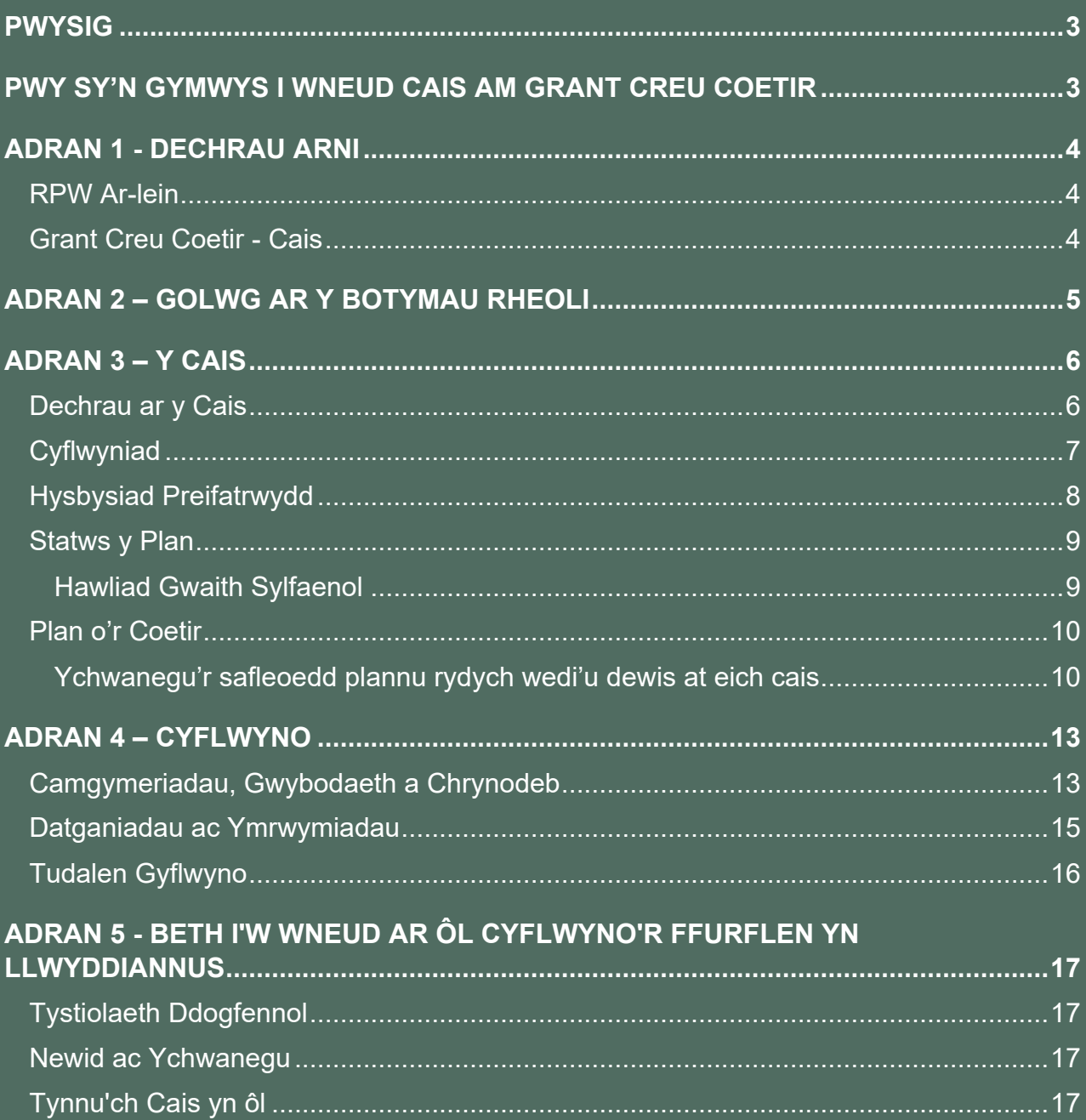

# **Grant Creu Coetir – Cais**

# **Defnyddio RPW Ar-lein i wneud cais**

#### <span id="page-2-0"></span>**PWYSIG**

Mae'r canllaw hwn yn rhoi cyfarwyddiadau manwl, gam wrth gam ynghylch sut i gwblhau cais Grant Creu Coetir.

Mae Llywodraeth Cymru yn darparu'r Canllaw yn Saesneg yn ogystal â'r Gymraeg, yn unol â Chynllun Iaith Gymraeg Llywodraeth Cymru. Os hoffech gopi o'r canllaw hwn yn yr iaith arall, gallwch fynd ati o [llyw.cymru](https://llyw.cymru/) trwy glicio ar y dewisydd iaith ar dop y dudalen ac ailagor y ddogfen.

Os ydych yn cael trafferth neu os nad ydych yn gallu cysylltu â'n gwefan, ffoniwch Ddesg Gymorth RPW Ar-lein ar 0300 062 5004.

#### <span id="page-2-1"></span>**PWY SY'N GYMWYS I WNEUD CAIS AM GRANT CREU COETIR**

Mae'r Grant Creu Coetir ar gael drwy RPW Ar-lein i ffermwyr a pherchenogion tir sydd â chynllun creu coetir gafodd ei gymeradwyo gan Lywodraeth Cymru yn dilyn cais llwyddiannus i'r Cynllun Peilot Cynllunio Creu Coetir (WCPPS) neu'r Cynllun Cynllunio Creu Coetir (WCPS).

Caiff cwsmeriaid nad ydyn nhw eto wedi ymuno â'r Cynllun Cynllunio Creu Coetir (WCPSwneud hynny unrhyw bryd. Mae rheolau ac amodau ymuno'r WCPS i'w gweld ar wefan Llywodraeth Cymru yn [Llyw.Cymru/Cynllun Cynllunio Creu Coetir](https://llyw.cymru/cynllun-cynllunio-creu-coetir?_ga=2.197034410.748828590.1660299908-1192709854.1642494236)

## <span id="page-3-0"></span>**ADRAN 1 - DECHRAU ARNI**

#### <span id="page-3-1"></span>**RPW Ar-lein**

Logiwch i mewn i'ch Cyfrif RPW Ar-lein - nodwch eich **ID Defnyddiwr** a'ch Cyfrinair **Porth y Llywodraeth** yn y blychau a chliciwch ar y botwm **Mewngofnodi**.

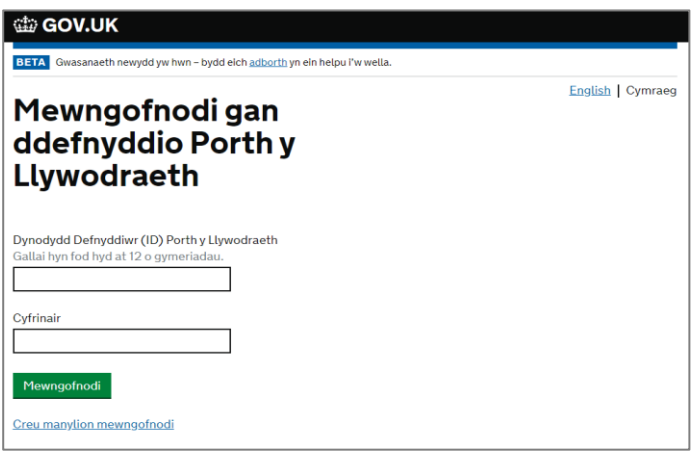

Os ydych yn cael trafferth neu os nad ydych yn gallu defnyddio'ch cyfrif ar-lein, ffoniwch Ddesg Gymorth RPW Ar-lein ar 0300 062 5004.

Ar ôl i chi fewngofnodi i'ch cyfrif ar-lein fe welwch dudalen 'Hafan' RPW Ar-lein. Bydd y dudalen hon yn dangos gwybodaeth a negeseuon yr ydych wedi'u derbyn neu eu hanfon, a byddwch yn gallu dechrau llenwi a chyflwyno unrhyw geisiadau sydd ar gael.

#### <span id="page-3-2"></span>**Grant Creu Coetir - Cais**

I ddechrau'r broses o Ddatgan Diddordeb yn y Grant Creu Coetir, cliciwch ar y ddolen berthnasol dan **Dechrau Ffurflen**, fel y gwelwch isod.

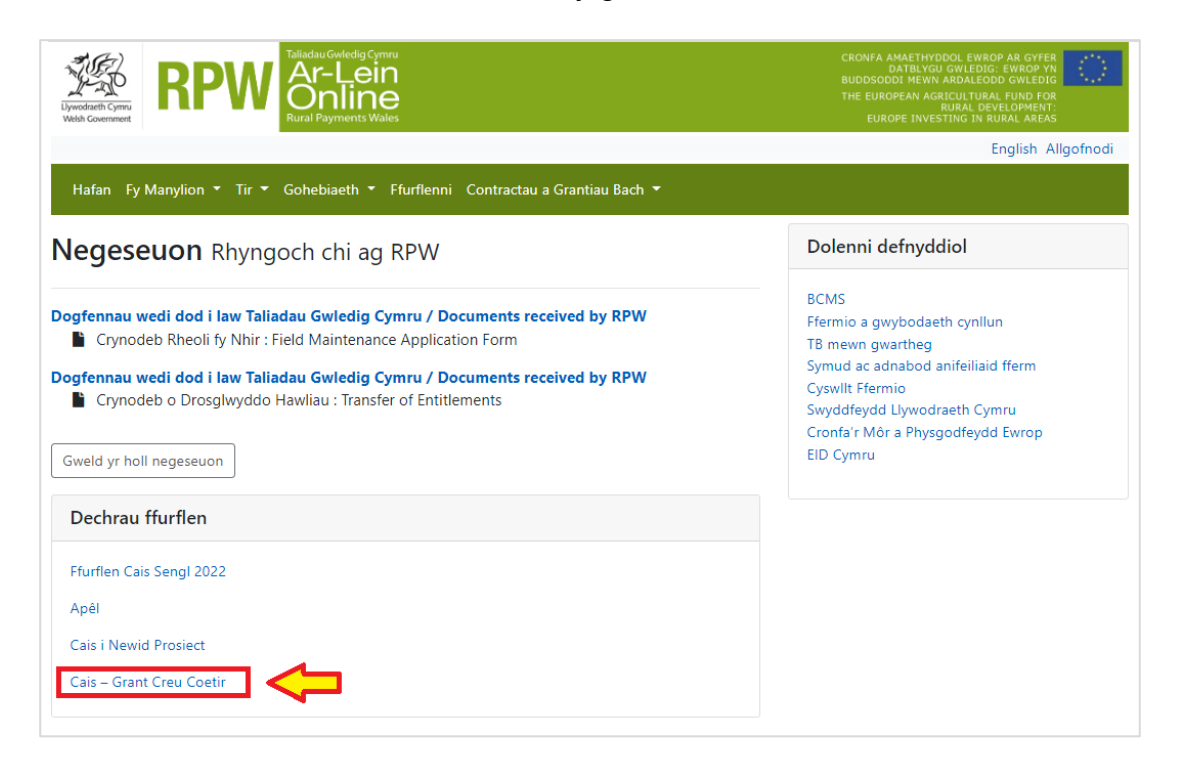

# <span id="page-4-0"></span>**ADRAN 2 – GOLWG AR Y BOTYMAU RHEOLI**

Dyma olwg ar y botymau rheoli sy'n ymddangos ar bob tudalen. Bydd angen i chi eu defnyddio i lenwi'ch cais:

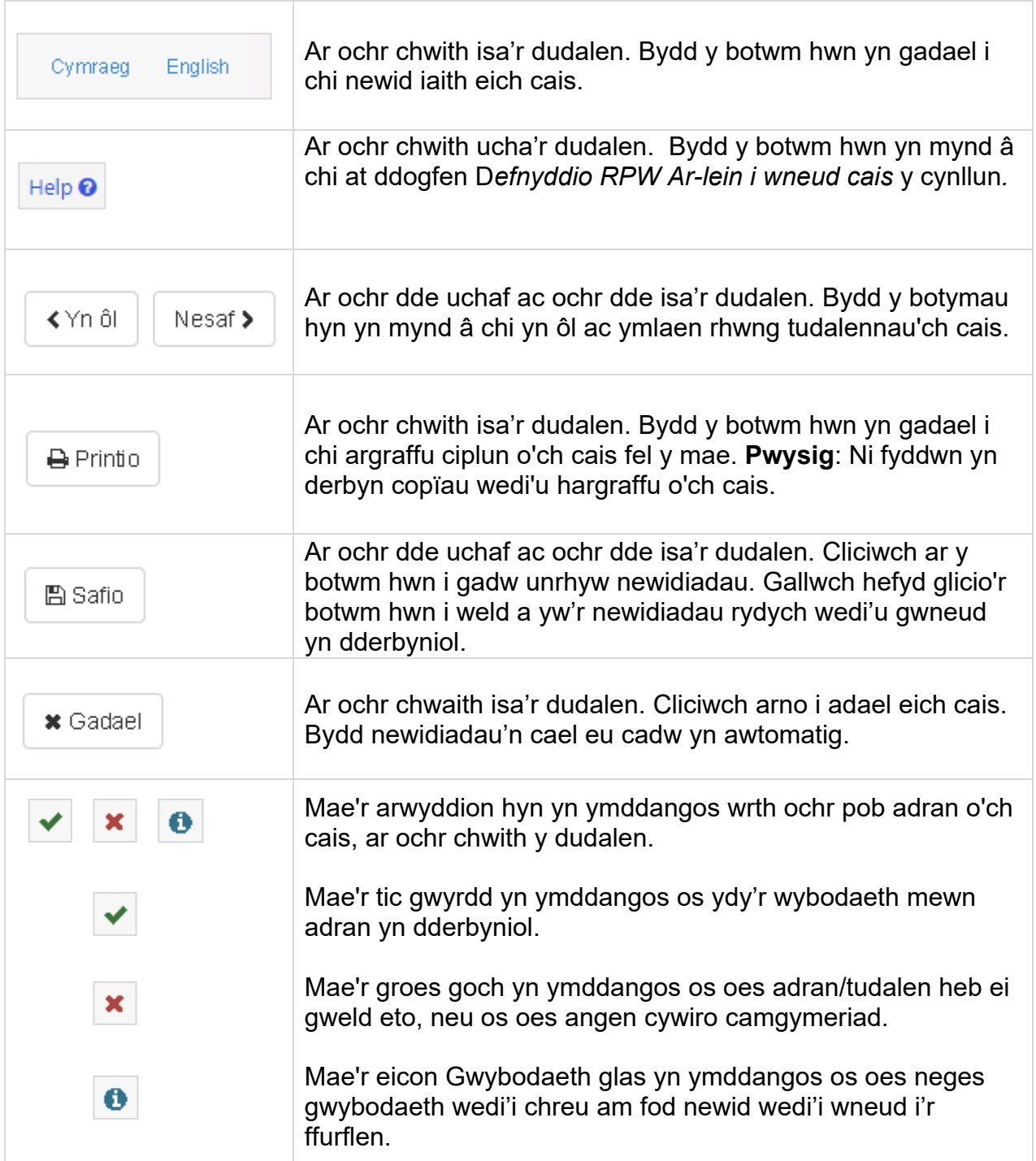

# <span id="page-5-0"></span>**ADRAN 3 – Y CAIS**

#### <span id="page-5-1"></span>**Dechrau ar y Cais**

Ar ôl dewis y ddolen briodol i ddechrau eich cais, byddwch yn gweld y dudalen ganlynol.

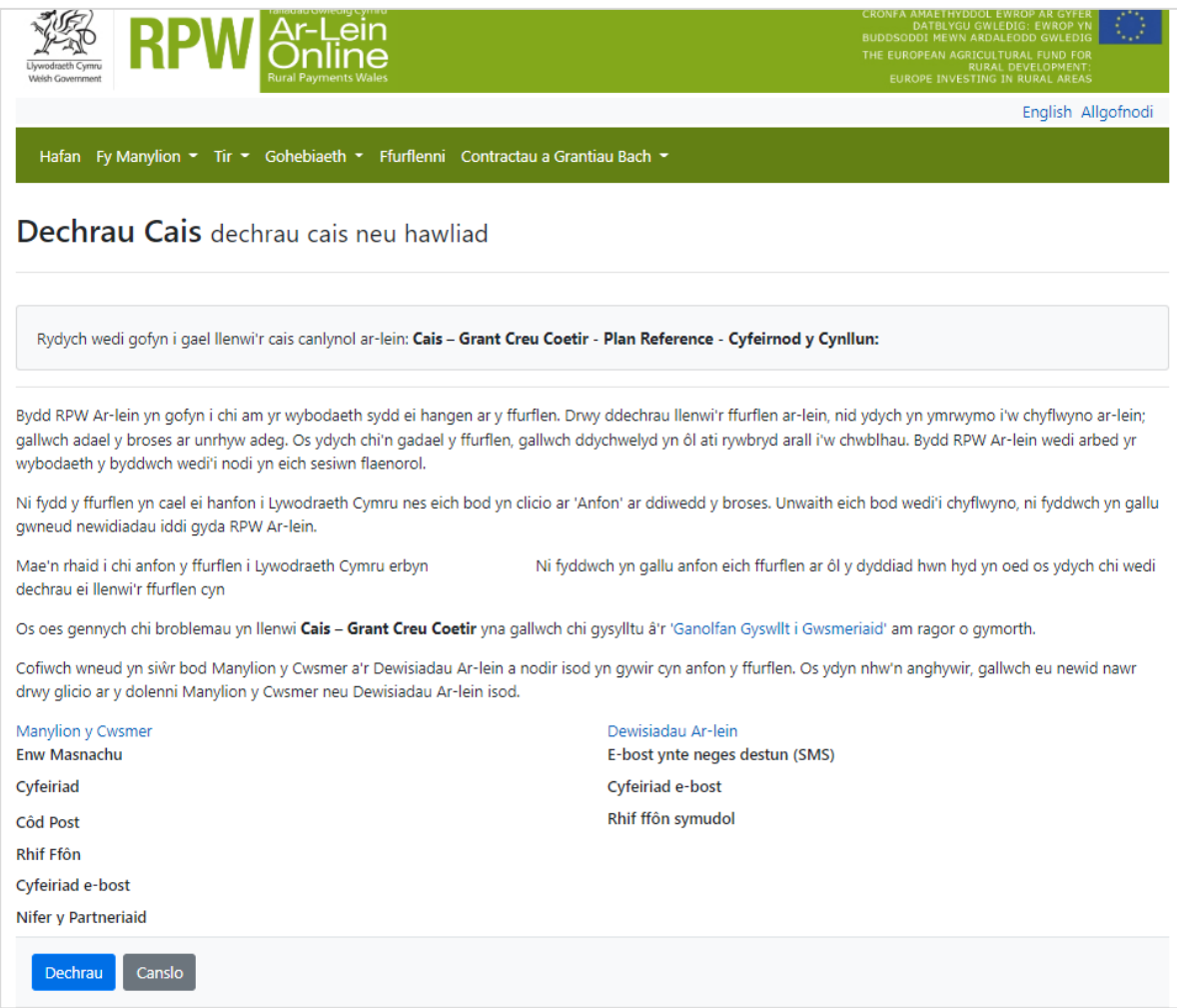

Cyn cychwyn, cadarnhewch fod eich manylion yn gywir. Os oes angen, gallwch eu newid drwy glicio ar **Fanylion y Cwsmer** neu **Dewisiadau Ar-lein**.

Os yw'r manylion sy'n cael eu dangos yn gywir, dewiswch y botwm **Dechrau**. Bydd hyn yn eich arwain at sgrin y Cyflwyniad.

Pwysig: Os byddwch yn gadael cais ar ei hanner, caiff y newidiadau eu cadw i chi allu ei orffen wedyn. Pan ewch yn ôl ato, bydd y dudalen **Parhau â chais** yn ymddangos. Ond bydd opsiwn i ailddechrau trwy glicio ar **Ddechrau Eto.** Bydd hynny'n dileu'ch cais presennol a gallwch ddechrau'r broses gyflwyno eto.

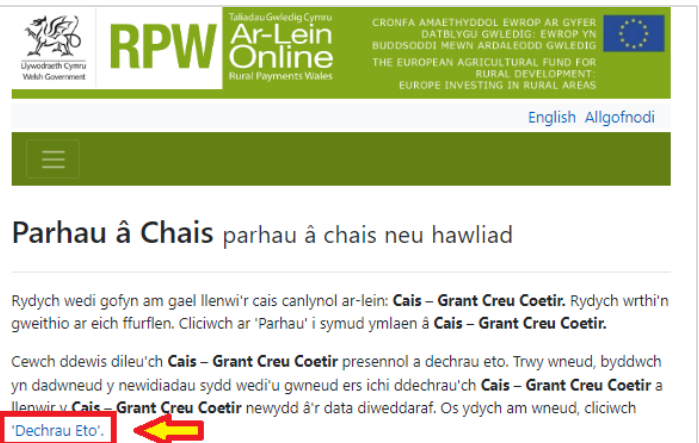

# <span id="page-6-0"></span>**Cyflwyniad**

Mae'r dudalen hon yn rhoi negeseuon pwysig i chi am eich cais. Gwnewch yn siŵr eich bod yn eu darllen yn ofalus cyn dechrau.

Mae dolen arni hefyd i fynd â chi at y **Llyfryn Rheolau** a'r **Canllaw Sut i Lenwi** perthnasol ar wefan Llywodraeth Cymru.

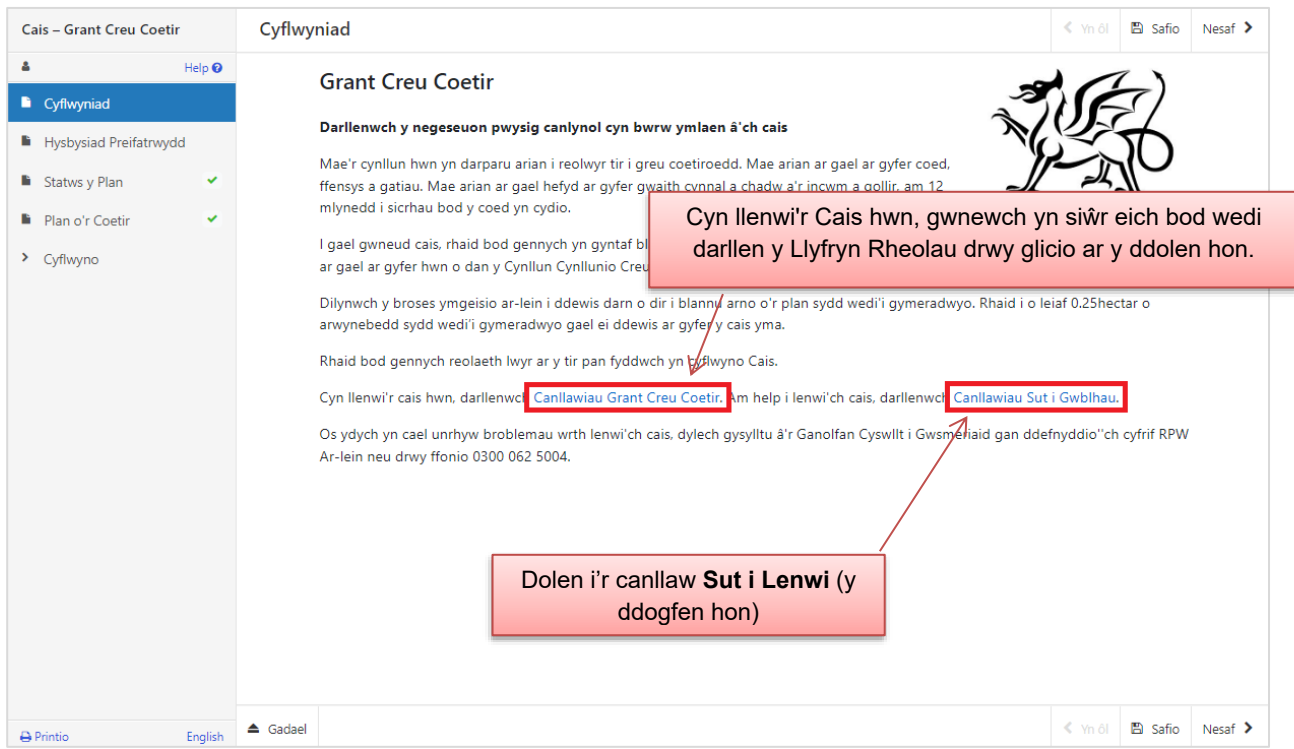

Ar ôl i chi ddarllen a deall y Llyfryn Rheolau a'r Prif Negeseuon, cliciwch ar **Nesaf** i symud ymlaen at sgrin nesaf y cais.

# <span id="page-7-0"></span>**Hysbysiad Preifatrwydd**

Mae'r sgrin hon yn dangos sut y bydd Llywodraeth Cymru'n trafod yr wybodaeth y byddwch yn ei chyflwyno fel rhan o'ch cais..

Gofalwch eich bod yn darllen ac yn deall sut y bydd eich data'n cael eu defnyddio.

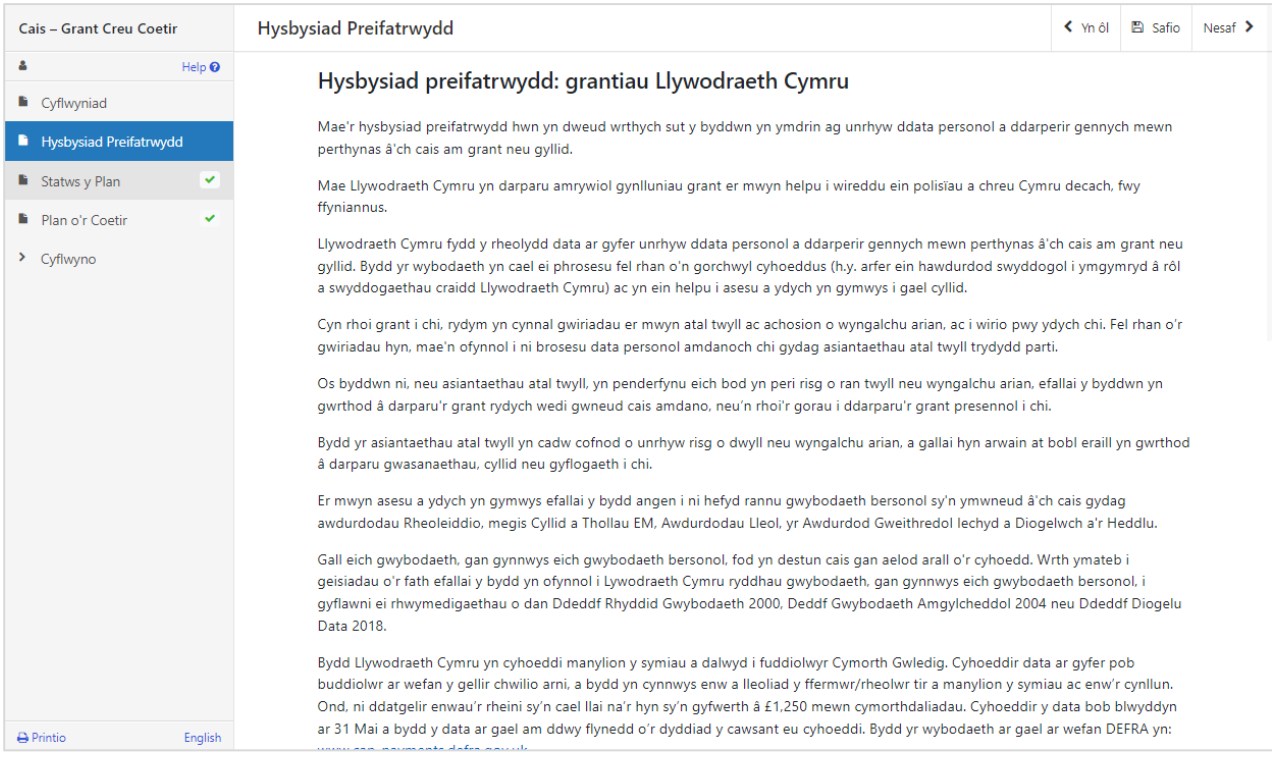

#### <span id="page-8-0"></span>**Statws y Plan**

Mae'r dudalen hon yn gofyn ichi gadarnhau a oes newidiadau wedi'u gwneud i'ch cynllun creu coetir ers iddo gael ei gymeradwyo o dan WCPS. Cofiwch, rhaid ateb pob cwestiwn.

Os oes angen ichi roi mwy o wybodaeth wrth ateb cwestiwn, fe welwch flwch testun ar y sgrin i chi gael rhoi'r wybodaeth ynddo. Wrth roi manylion unrhyw newid, cofiwch roi rhif y ddalen a rhif y cae a rhif adnabod unigryw y plan gafodd ei gymeradwyo.

#### <span id="page-8-1"></span>Hawliad Gwaith Sylfaenol

Nodyn fod hefyd angen i chi nodi os ydych am hawlio hyd at 15% or chyfanswm werth eich cais Grant Creu Coetir o flaen llaw, mewn ffurf taliad Gwaith Sylfaenol.

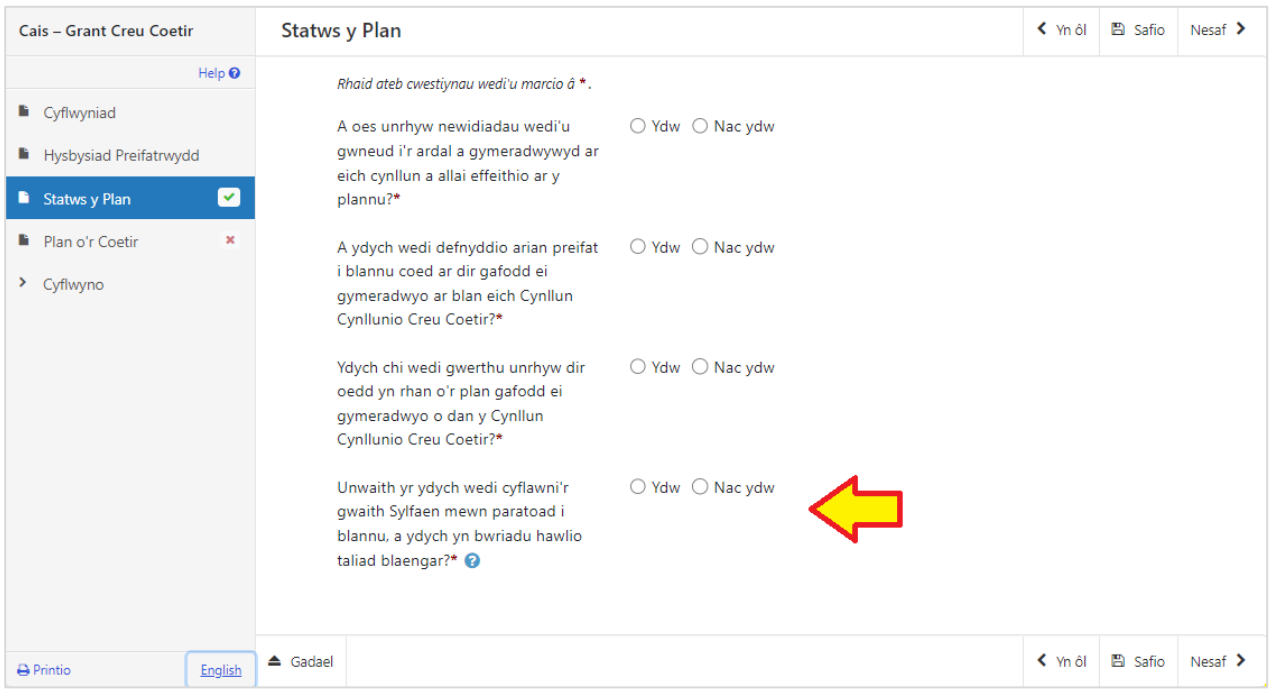

#### <span id="page-9-0"></span>**Plan o'r Coetir**

Bydd y dudalen Cynllun Coetir yn dangos yr holl ddarnau o dir o'ch plan creu coetir sydd wedi'u cymeradwyo ichi blannu coed arnyn nhw a'u ffensio. Bydd angen i chi ddewis pa safle plannu a ffensio rydych am eu cynnwys yn eich cais i ni allu ystyried eu cefnogi o dan y Grant Creu Coetir. Caiff pob safle unigol a ffens/gatiau cysylltiedig o'ch cynllun creu coetir eu rhestru ar y sgrin.

Nid oes angen i chi gynnwys pob safle plannu a ffensio sydd wedi'u cymeradwyo ar unwaith, ond rhaid i'r cais am y Grant Creu Coetir fodloni holl ofynion y Cynllun.

- Dim ond darnau o dir sydd wedi'u cymeradwyo ar gyfer eu plannu a'u ffensio/gatiau gan Lywodraeth Cymru o dan y Cynllun Cynllunio Creu Coetir fydd yn gymwys.
- Rhaid i'ch cais fod ar gyfer o leiaf 0.25ha o goetir cymeradwy.
- Ni chaniateir newid safle plannu cymeradwy cyn gwneud cais am grant os gallai'r newid effeithio ar y safle sydd wedi'i gymeradwyo.

#### <span id="page-9-1"></span>Ychwanegu'r safleoedd plannu rydych wedi'u dewis at eich cais

• Cliciwch ar y botwm **Addasu** wrth y safle plannu rydych wedi'i ddewis.

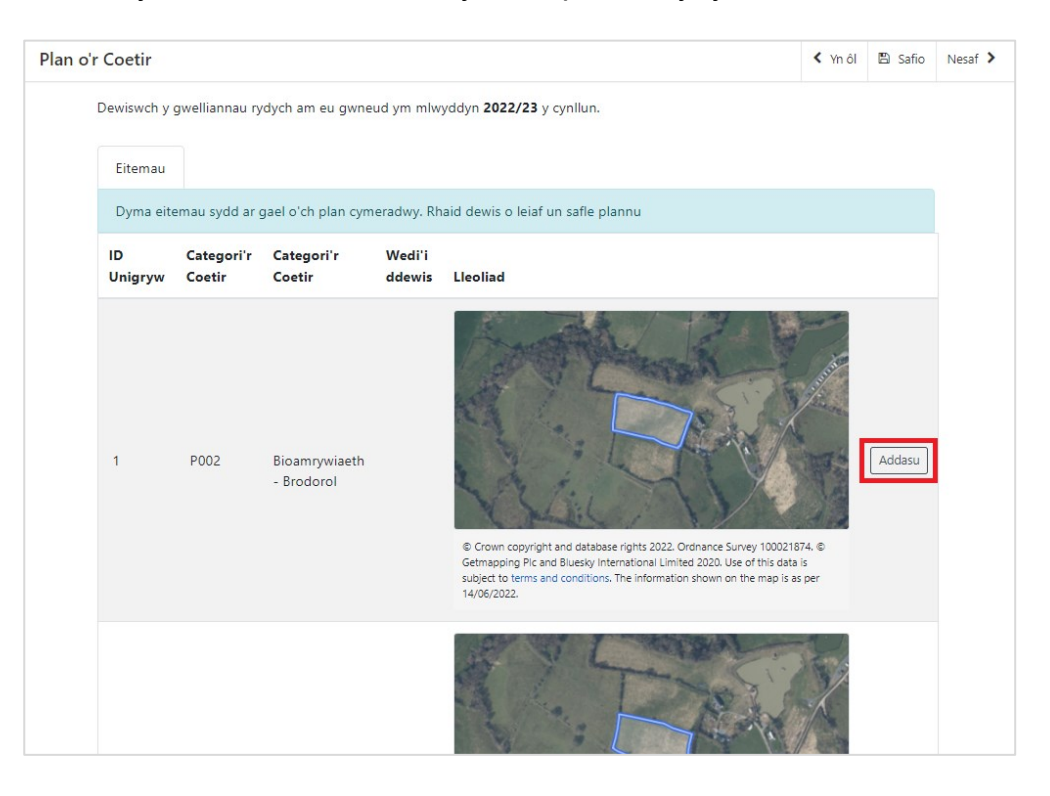

• Bydd manylion yr eitem rydych yn ei dewis yn llwytho gan ddangos ID unigryw, Cod Opsiwn, Categori Coetir, map o'r lleoliad a'r arwynebedd sydd wedi'i fesur. Ticiwch y blwch **Wedi'i Ddewis** i'w ychwanegu at eich cais

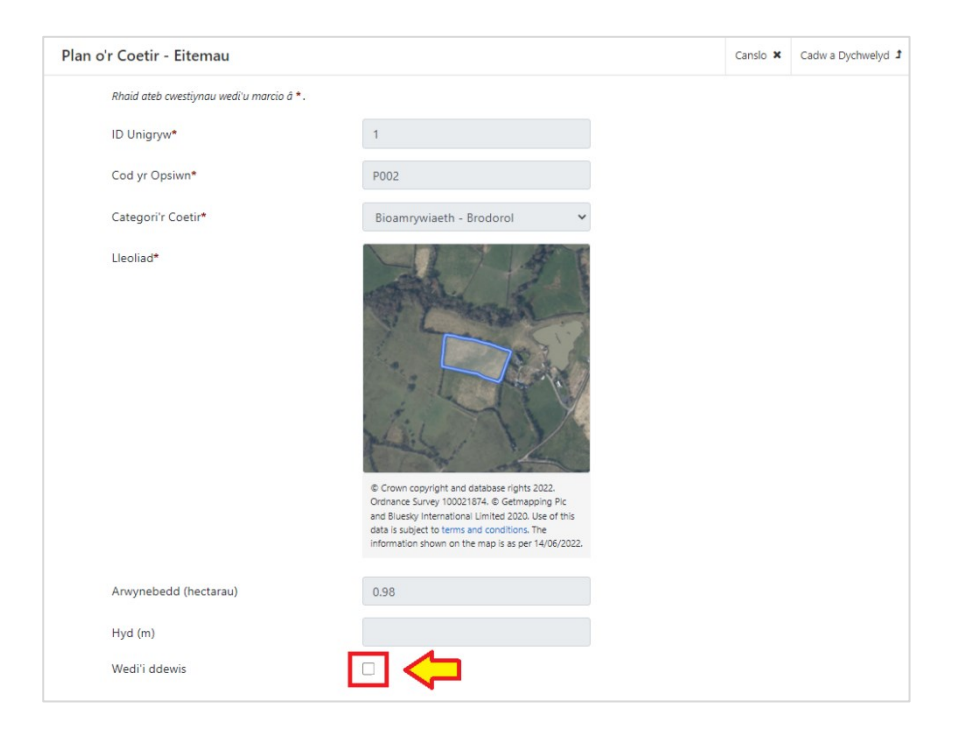

Nodyn: Caiff unrhyw ffens neu gatiau cysylltiedig eu dangos o dan manylion yr arwynebedd plannu ar y sgrin yma a caiff ei ychwanegu'n awtomatig pan yn dewis i ychwanegu arwynebedd o blannu.

- I gadw'ch newidiadau, cliciwch **Cadw a Dychwelyd.**
- Byddwch yn mynd yn ôl i'r crynodeb o'ch Plan o'r Coetir. Bydd tic gwyrdd yn ymddangos yn y golofn **Wedi'i Ddewis** wrth yr eitem rydych wedi'i dewis ar gyfer ei phlannu.

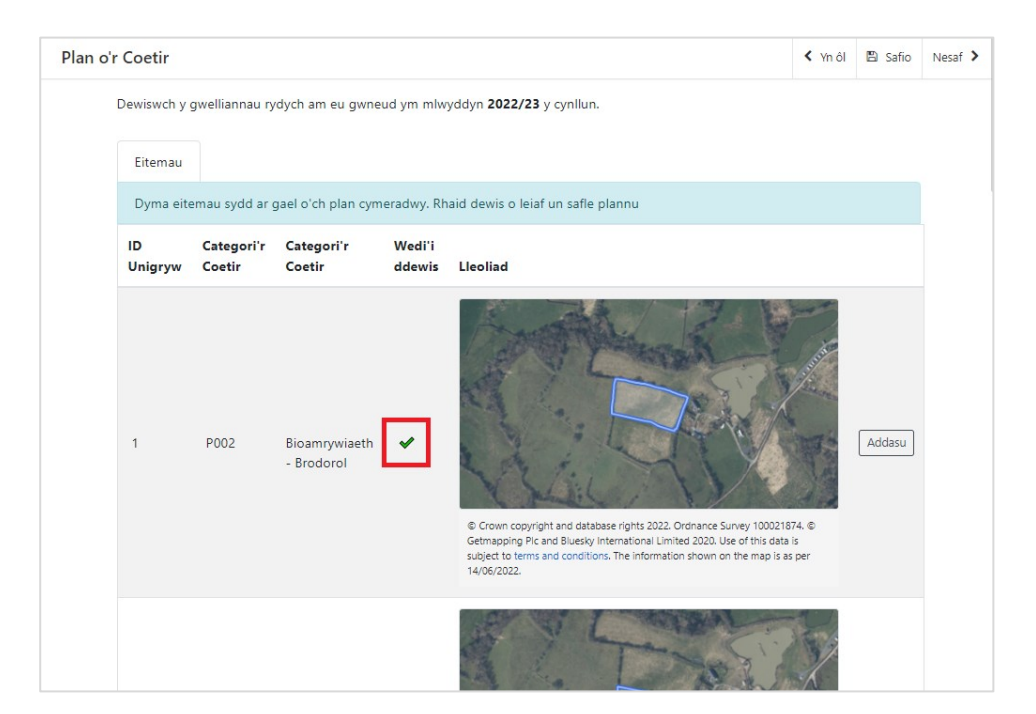

- Cariwch ymlaen i ychwanegu rhagor o eitemau plannu, ar gyfer eu cynnwys yn eich cais Grant Creu Coetir.
- I ddileu eitemau sydd wedi'u cynnwys, cliciwch **Addasu** wrth yr eitem berthnasol. Tynnwch y tic o'r blwch **Wedi'i ddewis** a chliciwch **Cadw a Dychwelyd** i'w dileu o'r cais.
- Pan fyddwch wedi gorffen ychwanegu eitemau at eich cais cliciwch **Nesaf** i fynd i'r adran nesaf.

## <span id="page-12-0"></span>**ADRAN 4 – CYFLWYNO**

#### <span id="page-12-1"></span>**Camgymeriadau, Gwybodaeth a Chrynodeb**

Mae manylion eich cais wedi'u crynhoi ar y dudalen hon, gan gynnwys eich atebion i'r cwestiynau amrywiol, a'r darnau o dir rydych am blannu coetir arnynt rydych wedi'u hychwanegu.

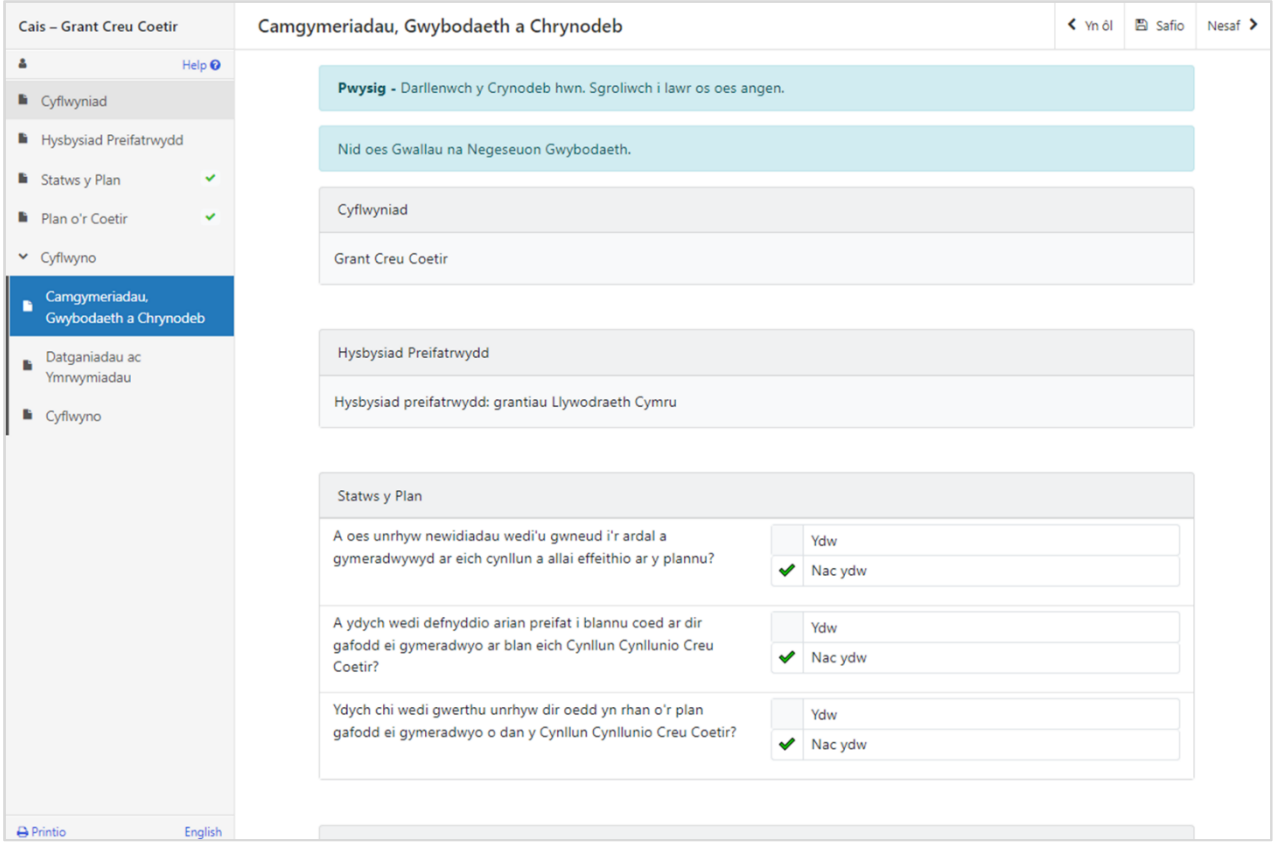

Bydd unrhyw broblemau sydd wedi dod i'r amlwg yn eich cais yn ymddangos yn y blwch Camgymeriadau a Gwybodaeth ar frig y sgrin. Sgroliwch i lawr y dudalen i weld manylion y camgymeriadau.

Gallwch fynd yn ôl i dudalennau blaenorol eich cais i wirio a chywiro problemau drwy glicio ar y botwm **Yn ôl** neu ddewis y dudalen briodol ar ochr chwith y sgrin. (Bydd croes goch wrth ochr bob tudalen sydd â phroblem.)

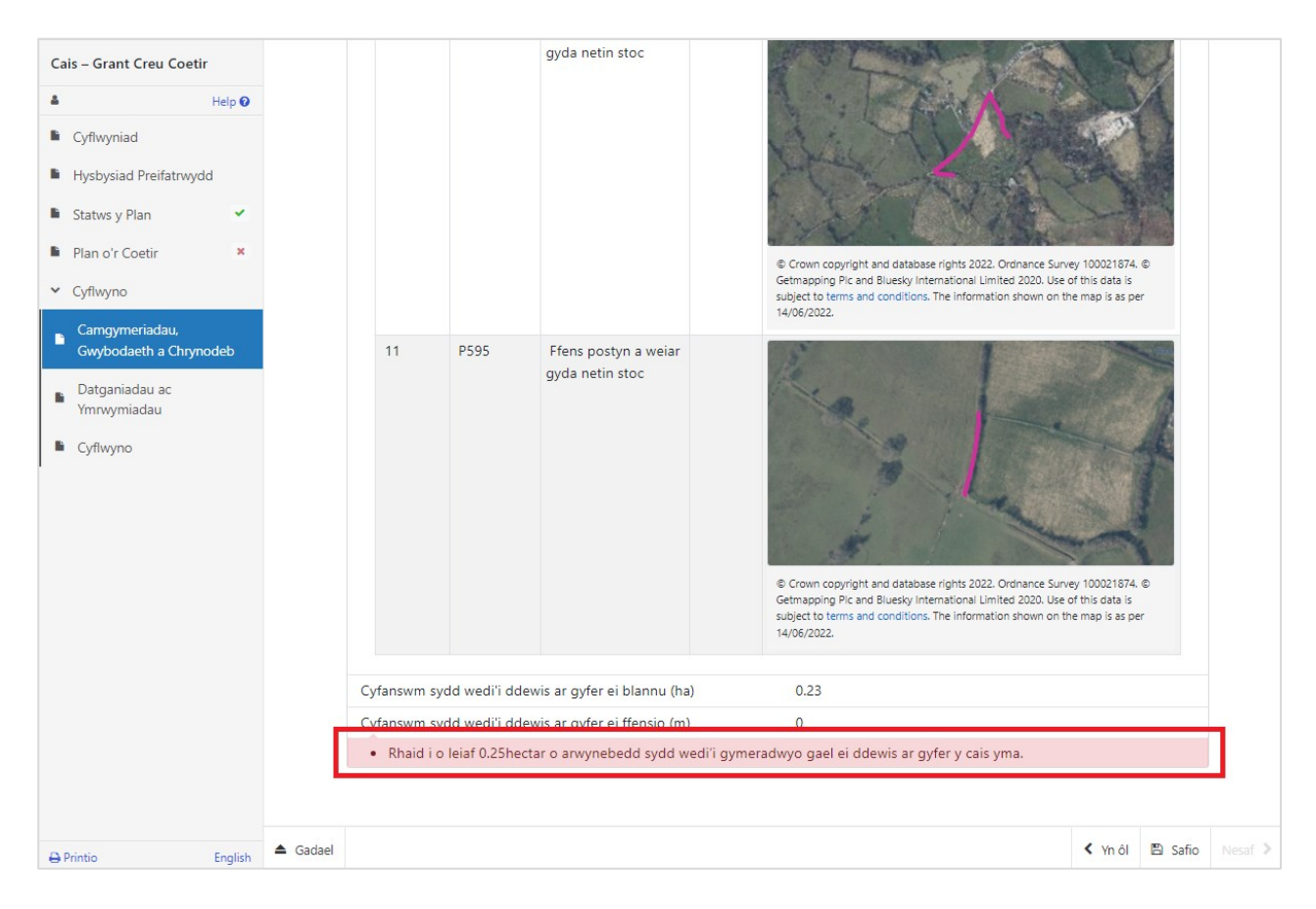

#### <span id="page-14-0"></span>**Datganiadau ac Ymrwymiadau**

Pan fydd yr holl gamgymeriadau wedi'u cywiro, gallwch fynd i'r dudalen Datganiadau ac Ymrwymiadau. Gofalwch eich bod wedi darllen y **Datganiadau a'r Ymrwymiadau** yn fanwl a'ch bod yn eu deall, cyn cyflwyno'ch cais..

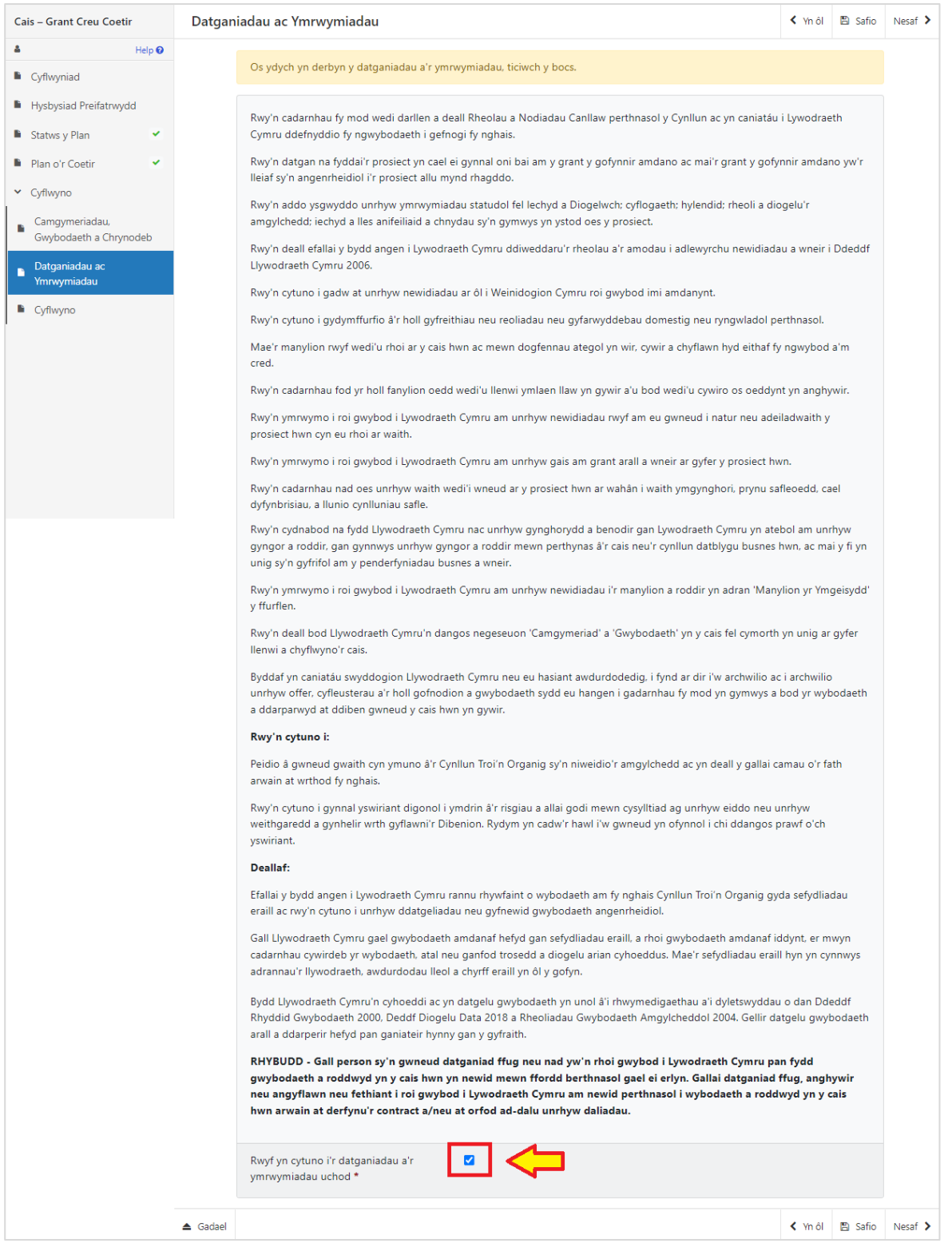

Pan fyddwch wedi darllen y Datganiadau ac Ymrwymiadau, bydd angen i chi roi tic yn y blwch **Rwyf yn cytuno i'r datganiadau a'r ymrwymiadau uchod.**

Pan fyddwch wedi gwneud hynny, dewiswch 'Nesaf' i fynd i'r dudalen Gyflwyno.

# <span id="page-15-0"></span>**Tudalen Gyflwyno**

Cliciwch i gyflwyno'ch cais Grant Creu Coetir..

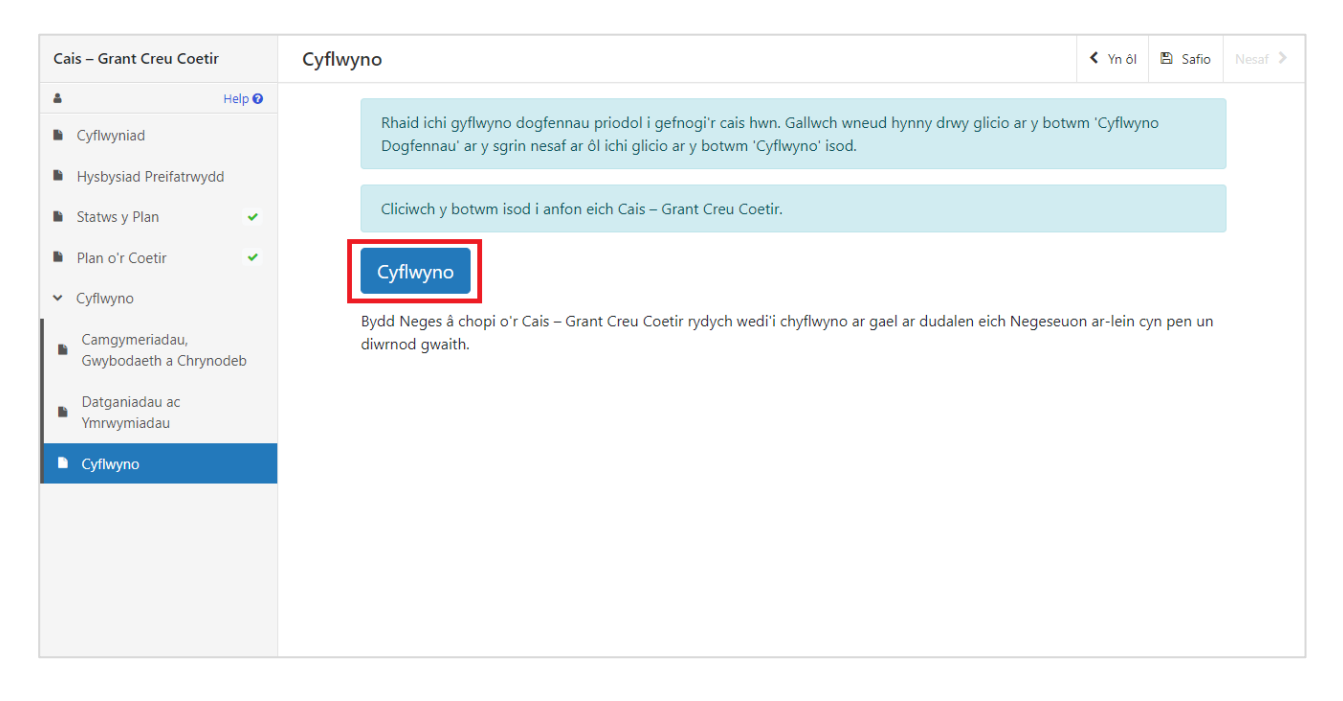

Ar ôl ei chyflwyno'n llwyddiannus, fe welwch y neges hon:

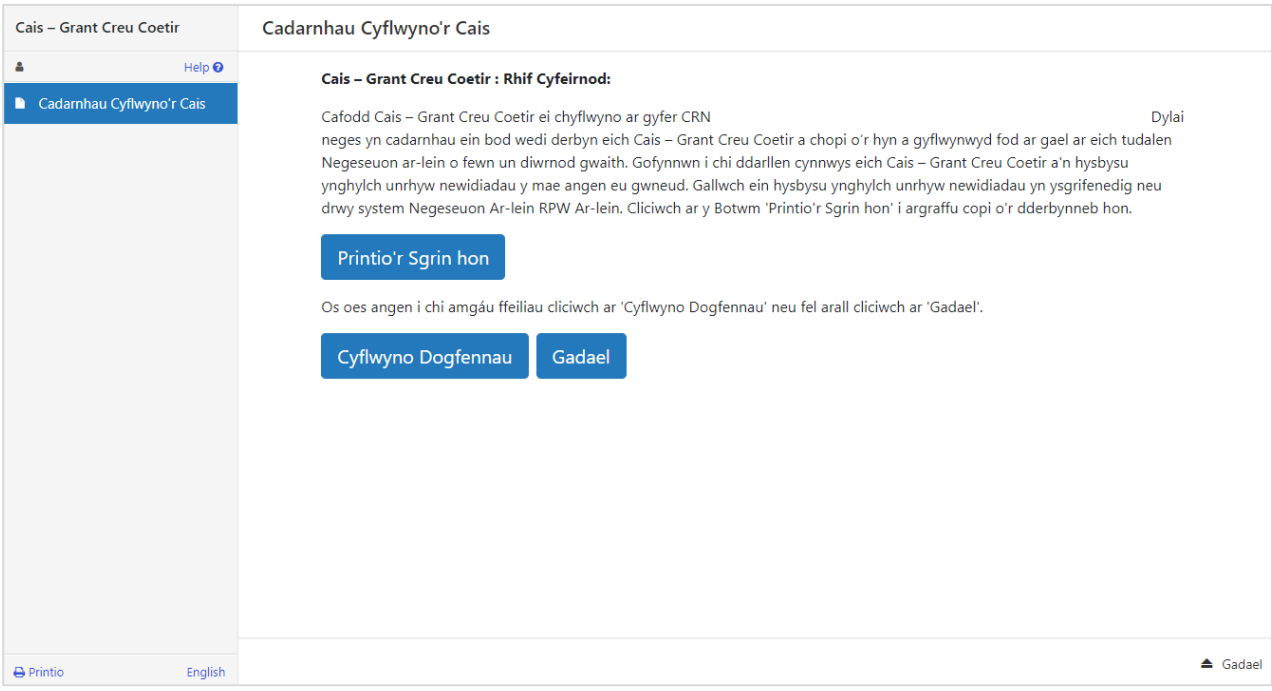

# <span id="page-16-0"></span>**ADRAN 5 - BETH I'W WNEUD AR ÔL CYFLWYNO'R FFURFLEN YN LLWYDDIANNUS**

Bydd crynodeb o'ch cais yn cael ei hychwanegu at dudalen 'Negeseuon' eich cyfrif RPW Ar-lein dan y teitl **Dogfennau wedi dod i law Taliadau Gwledig Cymru**. Gofalwch fod yr wybodaeth arni'n gywir. Os oes gwybodaeth yn anghywir, anfonwch ateb i'r Neges yn esbonio beth sy'n bod. Gwnewch hyn cyn gynted ag y medrwch ar ôl gweld yr wybodaeth anghywir.

Am gyngor ar sut i ddefnyddio'r dudalen 'Negeseuon', ewch i [llyw.cymru/taliadau-gwledig](https://llyw.cymru/taliadau-gwledig-cymru-ar-lein)[cymru-ar-lein](https://llyw.cymru/taliadau-gwledig-cymru-ar-lein)

- Dewiswch ddolen **Sut i ddefnyddio RPW Ar-lein** o'r ddewislen ar yr ochr dde.
- Dewiswch naill ai 'Cwsmeriaid', 'Asiantwyr/Undebau Amaethyddol' neu 'Asiantwyr/Undebau Amaethyddol yn gweithio ar ran Cwsmeriaid', yna dewiswch **Negeseuon** o'r rhestr o gyfarwyddiadau cam wrth gam.

#### <span id="page-16-1"></span>**Tystiolaeth Ddogfennol**

Os hoffech gyflwyno'ch tystiolaeth ddogfennol ar-lein, defnyddiwch y dudalen **Negeseuon**. Atodwch yr holl ddogfennau i'r un neges er mwyn inni allu delio â'r cyfan dan un cyfeirnod.

#### <span id="page-16-2"></span>**Newid ac Ychwanegu**

Ar ôl i chi gyflwyno'ch cais, fe welwch efallai fod angen newid neu ychwanegu manylion. Defnyddiwch y dudalen **Negeseuo**n i wneud hyn. Cliciwch ar y neges a gawsoch pan gyflwynoch chi'ch cais. Yna atodwch fanylion eich newid a/neu ddogfennau ychwanegol (os yn berthnasol) i'r un neges hon, er mwyn inni allu delio â'r cyfan dan yr un Cyfeirnod.

## <span id="page-16-3"></span>**Tynnu'ch Cais yn ôl**

Os am dynnu'ch cais yn ôl wedi i chi ei gyflwyno ar-lein, ewch i'ch tudalen **Negeseuon**. Cliciwch ar y neges a gawsoch pan gyflwynoch chi'ch cais. Nodwch ar y neges hon eich bod am ei dynnu yn ôl (gan atodi unrhyw wybodaeth berthnasol), er mwyn inni allu delio â'r cyfan dan un Cyfeirnod.